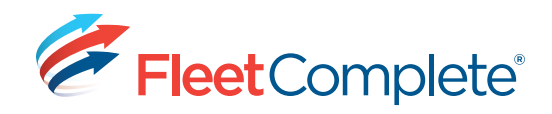

# **Working with Tracking Screen**

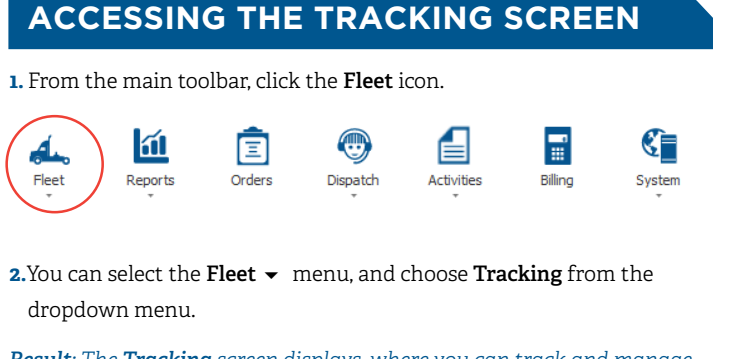

*Result: The Tracking screen displays, where you can track and manage your high-value assets.*

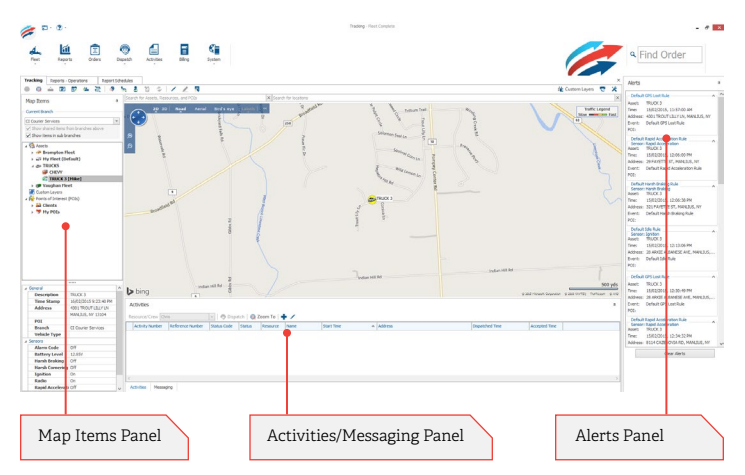

### **WORKING IN THE MAP**

The **Map** portion, located in the center of the **Tracking** screen, shows the location of Assets and Points of Interests (POIs), along with any active Custom Layers.

**1.** On the top-left corner of the map, click the different view buttons to toggle between the **Road, Aerial** or **Bird's Eye** views.

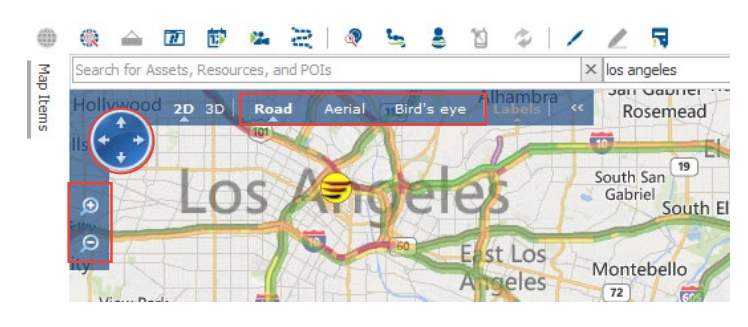

- **2.**Use the Zoom-In, Zoom-Out and Pan control buttons, also located in the top-left corner, to navigate the map portion of the Tracking screen.
- *From the map, you can also click & hold the mouse then drag to view a different area of the map.*
- **3.**Using the **Search** bar above the map, search for **Assets**, **Resources**, and **POIs** (Search field to the left) or specific locations (Search field to the right).

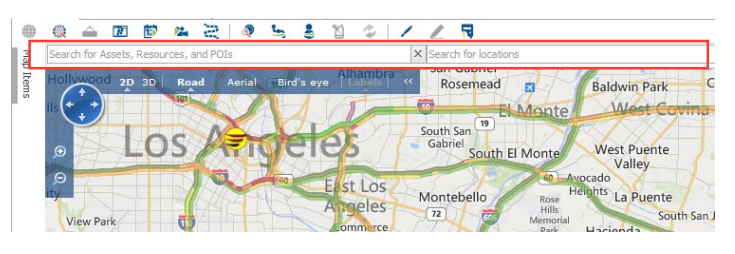

- **4.** To access the **Map** options, click the **\*** icon in the top-right corner.
- **5.** Select the options you want to apply to the **Tracking** screen (including grouping offline on the map items panel, using Direction indicators to represent assets on the map, choosing your preferred unit of measurement, etc.).
	- Follow Selected Asset Show Traffic Information Use Direction Icons For Assets On Map Unit O Metric **O** Imperia **Display Asset As** Asset [Resource] 身 Get Place Info ல் Locate Closest Assets Add POI Here I.P Send this Location as a Stop ▶

the Custom Layers **TRIX** Group Offline Assets Together

- *These options are based on User Login. Therefore, each user can setup their own preferred options.*
- **6.**Right-clicking on the map itself displays a list of useful map screen functions (including identifying those assets that are closest to a given location and creating a POI).

# **ABOUT THE PANELS**

The **Tracking** screen contains three panels, which display important information relating to your assets, resources, and POIs.

- **1.**The **Map Items** panel, located to the left of the map, shows **Assets**,
- **POIs**, and Custom Layers in a tree structure, with assets and POIs grouped by **Type** (**Assets** > **Asset Type** > **Individual Assets**).

**Asset Types** are identified by name, along with the icon configured for that type (the same icon is also used to represent assets of that type on the map). **Assets**, in turn, belong to their associated **Asset Types**.

- Assets **Brampton Fleet** My Fleet (Default) **Example TRUCKS CHEVY TRUCK 3 [Mike]** 
	- Vaughan Fleet Custom Lavers Points of Interest (POIs) **22 Clients**
	- My POIS

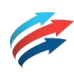

**2.**The **Activities/Messagin**g panel, located below the map, shows activities that have been dispatched to Resources. The activity statuses are color-coded.

**CHEVY En** TRUCK 3 [Mike]

**Alerts** 

Address:

Event:

Asset: Address: Event:

Address: vent:

ddress:

ignition<br>TRUCK : 15/02/2015, 12:45:03 PM 4301 TROUT LILLY LN, MANLIUS, NY

Default Idle Rule Default Rapid Acceleration Rule

Ignition<br>TRUCK 3 160CA 3<br>15/02/2015, 12:13:06 PM

Default Idle Rule -<br>Default GPS Lost Pul

Default GPS Lost Rule

28 ARKIE ALBANESE AVE, M

GPS LOST RUIE<br>TRUCK 3<br>15/02/2015, 12:30:49 PM<br>28 ARKIE ALBANESE AVE, MANLIUS,

15/02/2015, 12:34:32 PM<br>8114 CAZENOVIA RD, MANLIUS, NY

Default Rapid Acceleration Rule

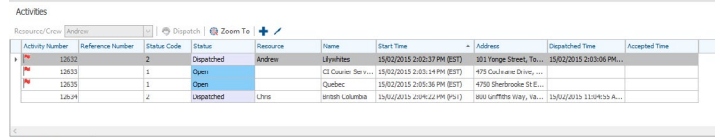

Activities Messaging

Selecting the **Messaging** tab at the bottom left of the panel (Adjacent to the **Activities** tab), allows for two-way text-based communication with Garmin® devices.

**3.** The **Alerts** panel, located to the right of the screen, displays alerts that are generated whenever an **Event** that includes an alert notification occurs (i.e. a rule that has been triggered).

Alerts display in both pop-up messages, as well as in the Alerts panel (where they remain until you either clear them by clicking the **Clear Alerts** button at the bottom of the panel, or log off).

In the Alerts panel, you can click the " $\blacktriangledown$ " to roll up, and "▲" to expand a given Alert.

 *By clicking the icon located at the top right corner of a panel, it can either be collapsed or "pinned" permanently in place.*

#### **ACCESSING ASSET-RELATED FUNCTIONALITY**

A variety of different asset-related functions are available in the **Tracking** screen. This functionality can be accessed in two ways:

- **1.** From the **Tracking** screen's icon bar located above the **Search** bar, select the desired function.
- *Hover your mouse over an icon to view its related description.*

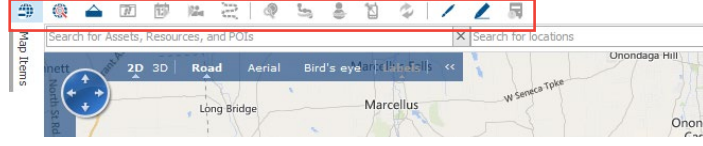

**1.** Or, select an asset in the Map Items panel, and then right-click to access the list of asset-related functions.

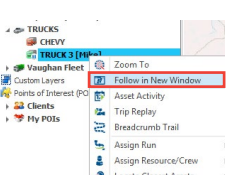

You can then select the option of interest from the list.

 *You can also right-click on an Asset Type or POI Type, which will display a related list of options, specific to managing these components in the Tracking screen.*

#### **The table below provides the asset-related functions available along with a brief description.**

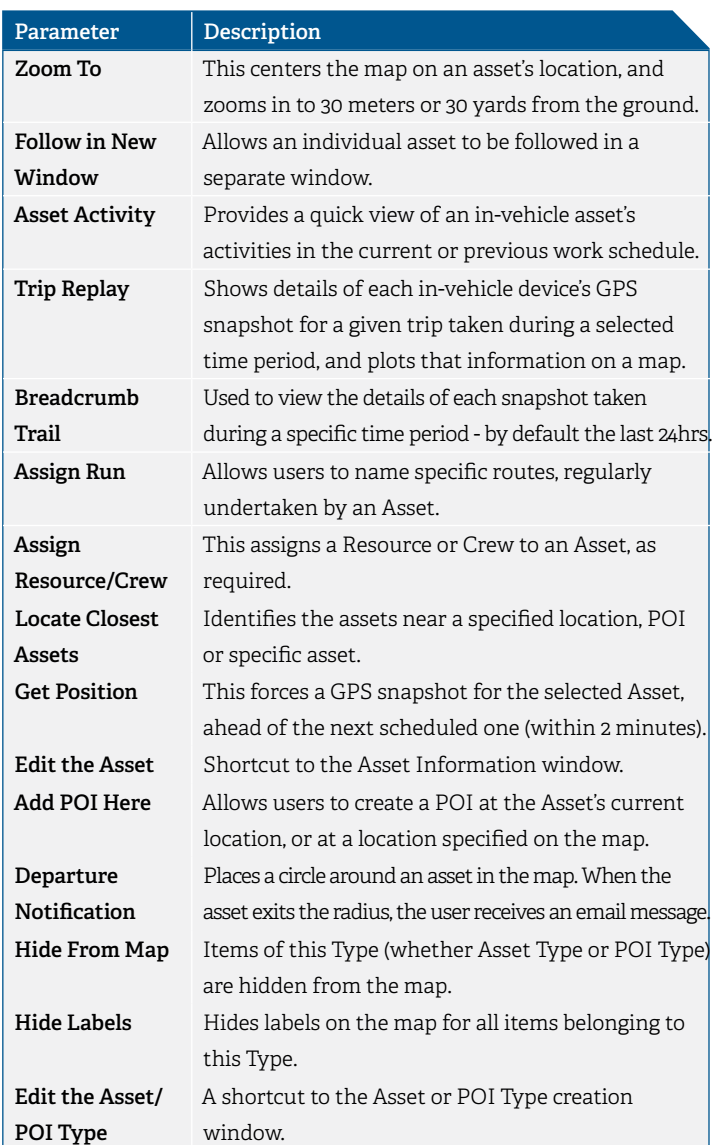

# **LEARN MORE ABOUT TRACKING SCREEN**

For more information on the **Tracking** screen and its related functionality, consult the **Help** menu located at the top left corner of the Fleet Complete application. Go to **Tracking** -> **Working with Tracking**.

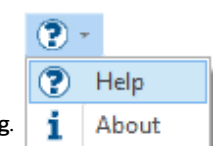